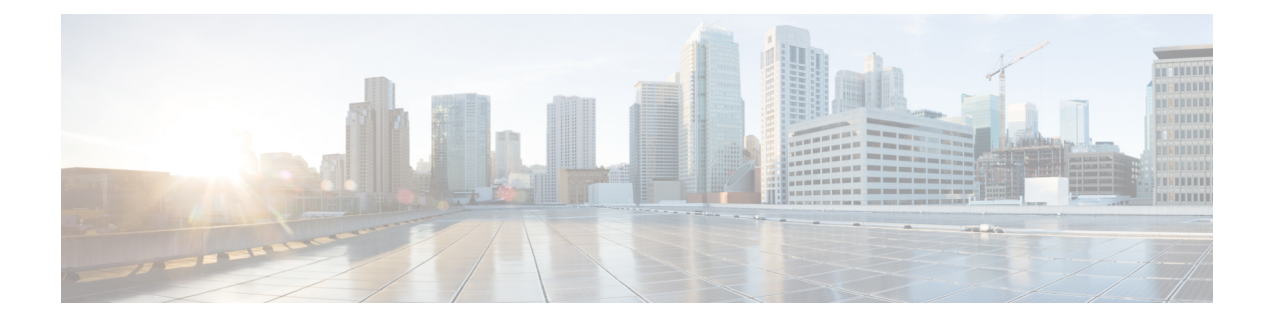

# **Managing Virtual Extensible LANs**

This chapter contains the following sections:

- About [VXLANs,](#page-0-0) page 1
- Creating a [VXLAN,](#page-1-0) page 2
- [Encapsulating](#page-2-0) a VXLAN, page 3
- [Assigning](#page-3-0) a VXLAN to a Port Profile, page 4
- [Unassigning](#page-3-1) a VXLAN from a Port Profile, page 4
- [Removing](#page-4-0) a VXLAN, page 5

### <span id="page-0-0"></span>**About VXLANs**

A virtual extensible LAN (VXLAN) defines a 24-bit LAN segment identifier to provide segmentation at cloud scale and an architecture that expands cloud deployments with repeatable pods in different Layer 2 (L2) domains. A VXLAN can also enable the migration of virtual machines (VMs) between servers across Layer 3 networks.

A VXLAN creates LAN segments by overlaying the original MAC (L2) frame in IP encapsulation from the VM within the Virtual Ethernet Module (VEM).

Each VEM is assigned an IP address, which is used as the source IP address when MAC frames are encapsulated and sent over the network. You can have multiple VMkernel NICs(also referred to as virtual network adapters or vmknics) per VEM that are used as sources for this encapsulated traffic. The encapsulation carries the 24-bit VXLAN identifier that scopes the MAC address of the payload frame.

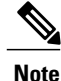

VMkernel NICs are used to manage physical NICs(pNICs) on a hostserver to connect the virtual network to the physical network.

The connected VXLAN is indicated within the port profile configuration of the virtual network interface card (vNIC) and is applied when the VM connects. Each VXLAN uses an assigned IP multicast group to carry broadcast traffic within the VXLAN segment.

In Cisco UCS Director, you can configure VXLANs on the Cisco Nexus 1000 switch.

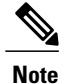

For more detailed information about VXLANs and configuration guidelines for VXLANs, see the [Cisco](http://www.cisco.com/en/US/products/ps9372/products_installation_and_configuration_guides_list.html) NX-OS Software [Configuration](http://www.cisco.com/en/US/products/ps9372/products_installation_and_configuration_guides_list.html) Guides.

# <span id="page-1-0"></span>**Creating a VXLAN**

- **Step 1** Choose **Physical** > **Network**.
- **Step 2** On the **Network** page, choose the pod.
- **Step 3** Expand the pod, and select the network device to be configured.
- **Step 4** Click **VXLAN Table**.
- **Step 5** Click **Create VXLAN**. Alternately, you can choose the command from the **More Actions** drop-down list.
- **Step 6** In the **Create VXLAN** screen, complete the required fields, including the following:

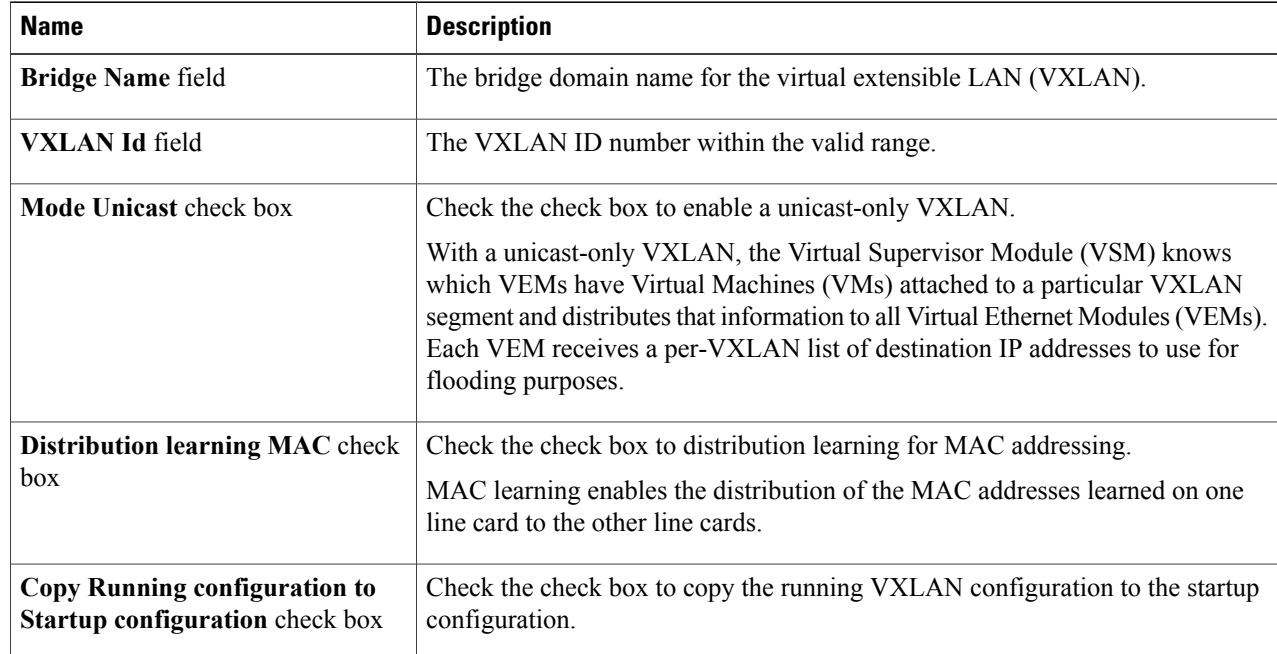

### **Step 7** Click **Submit**.

## <span id="page-2-0"></span>**Encapsulating a VXLAN**

You can configure VMkernel NICs (vmknics) for virtual extensible LAN (VXLAN) encapsulation by running the following procedure.

**Note**

Identify a VLAN to be used for transporting VXLAN encapsulated traffic and ensure that it is configured on the uplink port profile for all VEMs on which the VXLAN can be configured.

- **Step 1** Choose **Physical** > **Network**.
- **Step 2** On the **Network** page, choose the pod.
- **Step 3** Expand the pod, and select the network device to be configured.
- **Step 4** Click **VXLAN Table**.
- **Step 5** Select the VXLAN domain to be encapsulated.
- **Step 6** Click **Encapsulate VXLAN**. Alternately, you can choose the command from the **More Actions** drop-down list.
- **Step 7** In the **Encapsulate VXLAN** screen, complete the required fields, including the following:

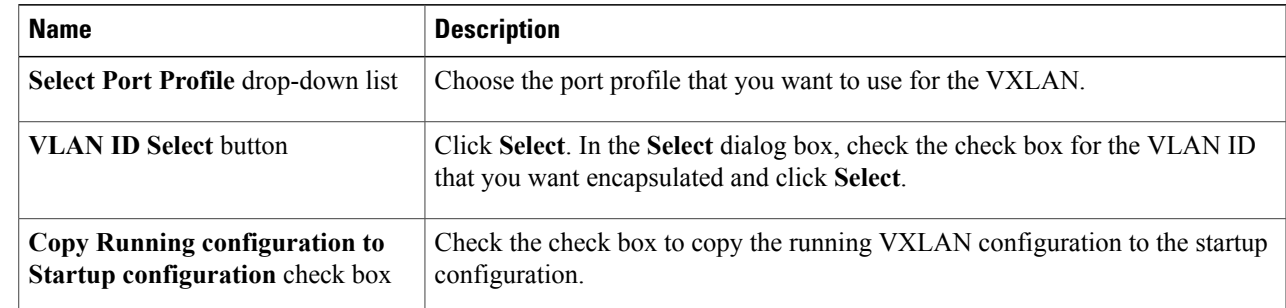

### **Step 8** Click **Submit**.

I

# <span id="page-3-0"></span>**Assigning a VXLAN to a Port Profile**

- **Step 1** Choose **Physical** > **Network**.
- **Step 2** On the **Network** page, choose the pod.
- **Step 3** Select the network device to be configured.
- **Step 4** Click **VXLAN Table**.
- **Step 5** Select the VXLAN domain to be assigned to a port profile.
- **Step 6** Click **Assign VXLAN to a Port Profile**. Alternately, you can choose the command from the **More Actions** drop-down list.
- **Step 7** In the **Assign VXLAN** screen, complete the required fields, including the following:

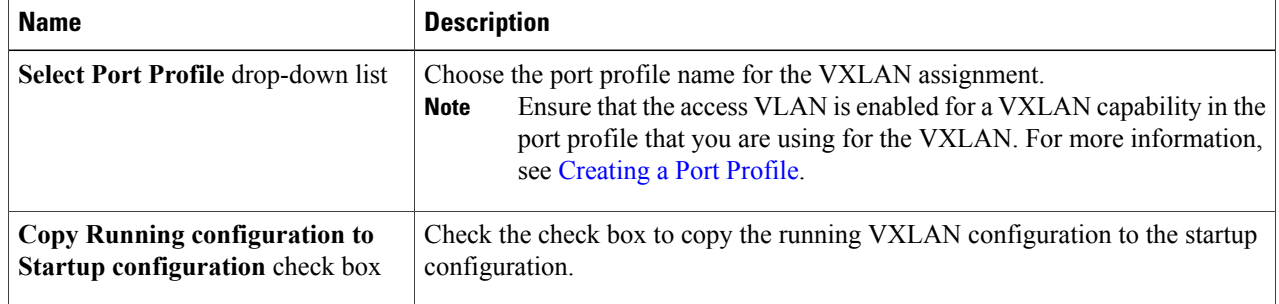

#### <span id="page-3-1"></span>**Step 8** Click **Submit**.

# **Unassigning a VXLAN from a Port Profile**

**Step 1** Choose **Physical** > **Network**. **Step 2** On the **Network** page, choose the pod. **Step 3** Expand the pod and select the network device to be configured. **Step 4** Click **VXLAN Table**. **Step 5** Select the VXLAN domain to be unassigned from a port profile. **Step 6** Click **Unassign VXLAN from Port Profile**. Alternatively, you can choose the command from the **More Actions** drop-down list. **Step 7** In the **Unassign VXLAN** dialog box, complete the required fields, including the following: **Name Description Select Port Profile** drop-down list Choose the port profile from which you need to unassign the VXLAN.

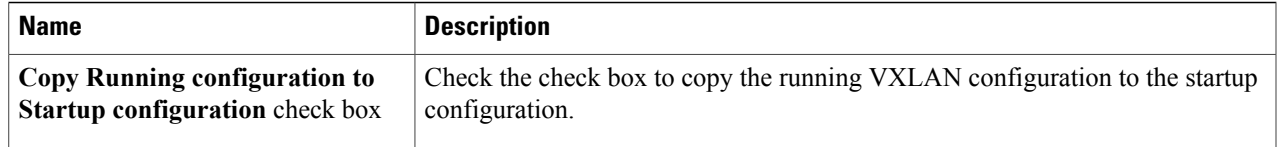

### **Step 8** Click **Submit**.

# <span id="page-4-0"></span>**Removing a VXLAN**

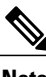

**Note** Executing this procedure moves the ports to the default VLAN.

### **Step 1** Choose **Physical** > **Network**.

- **Step 2** On the **Network** page, choose the pod.
- **Step 3** Expand the pod and select the network device to be configured.
- **Step 4** Click **VXLAN Table**.
- **Step 5** Select the VXLAN to be removed.
- **Step 6** Click **Remove VXLAN**.
- **Step 7** In the **Remove VXLAN** screen, complete the following field:

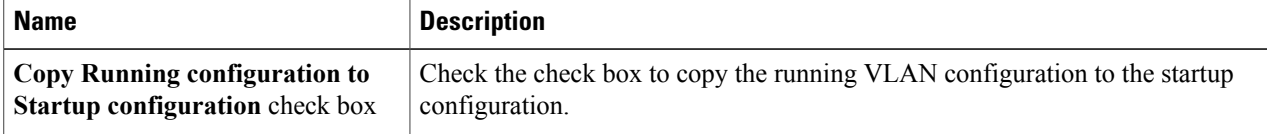

### **Step 8** Click **Submit**.

Г

 $\mathbf l$ 

 $\mathbf I$